# 府立高等学校学習用端末(iPad) 卒業処理に伴う作業マニュアル (Ver.1.0)

# 令和5年12月 京都府教育委員会

# 1 はじめに

- ・・・1
- 2 初期化前のデータ退避 2.1 作業にあたっての注意点等 2.2 写真の保存 2.2.1 クラウドに写真を保存する方法 2.2.2 USBメモリ等にデータを退避する方法 2.3 その他のデータの保存 2.3.1 iPad本体内のデータを保存する方法 2.3.2 京都府教育庁OneDrive内のデータを 保存する方法 ・・・2 ・・・3 ・・・6 ・・・12 ・・・15
	- 2.4 iPadに保存されているパスワードの確認 方法 ・・・20
- 3 端末の初期化 3.1 作業にあたっての注意点等 3.2 初期化の手順 ・・・23 ・・・24

# 1 はじめに

本書は、卒業に伴う1人1台学習用端末の初期化等を実施するにあたって、必要な作業を記載した マニュアルです。

本書を参考に、各ご家庭で作業をお願いいたします。

なお、本資料はiPad(第9世代)、iPadOS 17.1.1の環境で作成しております。iPadの機種やOSのバー ジョン等により、表示される画面の内容や順序が異なる場合があります。その際は、画面の指示に従 い作業を実施してください。

本書に記載しておりますこと以外で、iPadの操作等についてご不明な点がある場合は、Appleのサ ポートセンターにお問い合わせください。

【Appleサポートセンター】 WEB問合せ:https://support.apple.com/ja-jp/contact <二次元コード>

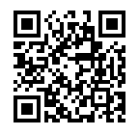

電話問合せ:0120-277-535

# 2 初期化前のデータ退避

#### 2.1 作業にあたっての注意点等

学習用端末を初期化すると、端末内のデータが全て消去されるため、事前にデータを退避しておく 必要があります。データの退避先としては、個人向けクラウドサービスや外付けの記憶媒体がありま す。

個人向けクラウドサービスは、利用にあたって事前に登録作業が必要になる場合があります。

また、学校内でクラウドへのデータのアップロードを行うと、校内ネットワークが圧迫され、通信が止 まるおそれがありますので、クラウドへのデータのアップロード等は、必ず学校外で実施してください。

なお、京都府教育委員会では、Microsoftアカウント(〇〇@online.kyoto-be.ne.jp)を生徒に配布し、 Microsoft社のクラウドサービスであるOneDriveを活用しておりますが、これらのアカウントは4月以降 順次削除され、データの退避先としては活用できなくなりますので、ご注意ください。

外付けの記憶媒体に関しては、機器本体のほかに、iPadと接続するためのケーブル等が必要になる 場合があります。

端末を初期化すると、端末内に記憶されているWebサイト等のログインID、パスワードも削除されま す。そのため、初期化前にログインID、パスワードを確認しておく必要があります。

2.2 写真の保存

クラウドへのデータのアップロードは、必ず学校以外 で実施してください。(校内ネットワークが圧迫され、 通信が止まるおそれがあります。)

2.2.1 クラウドに写真を保存する方法

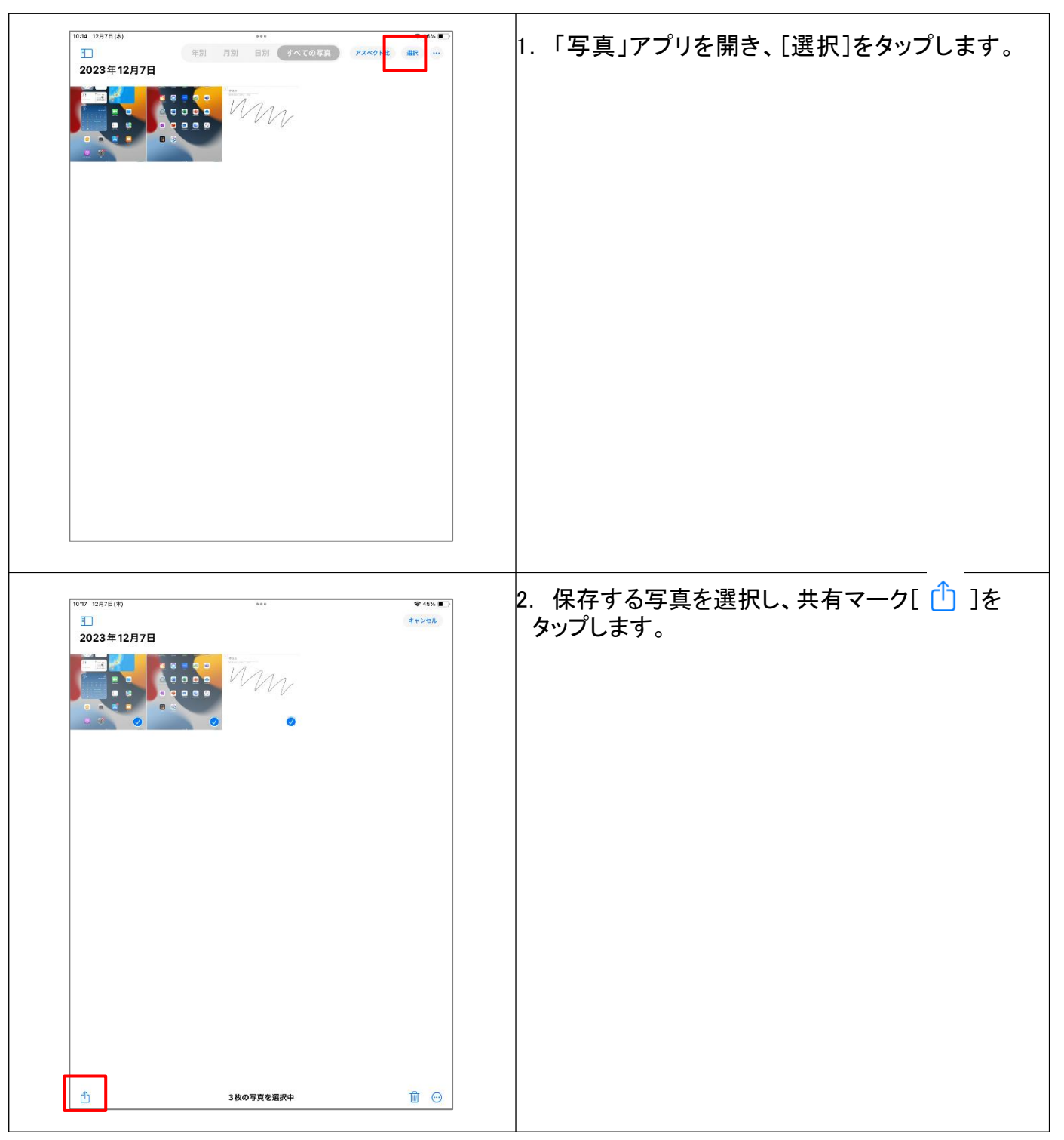

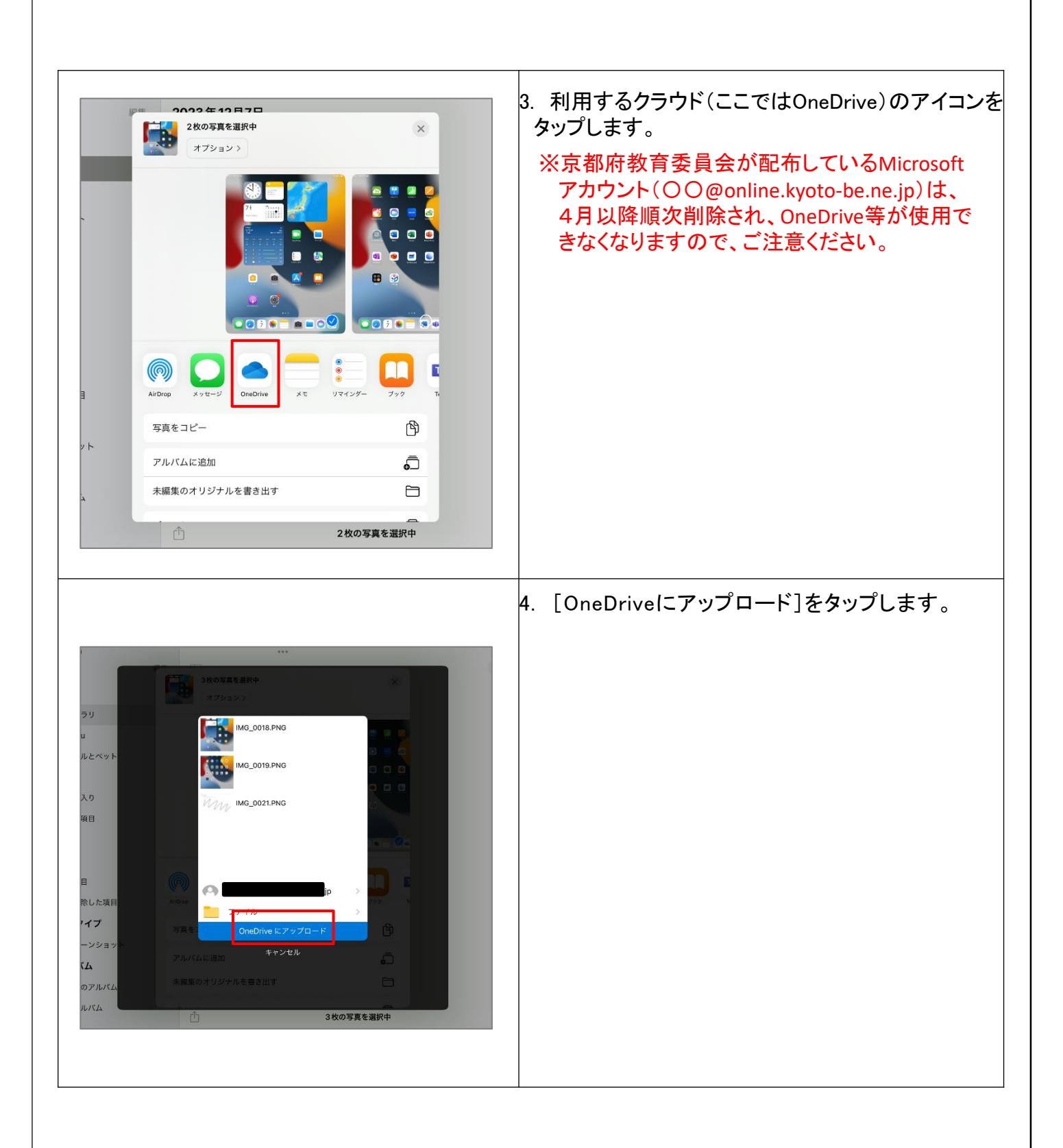

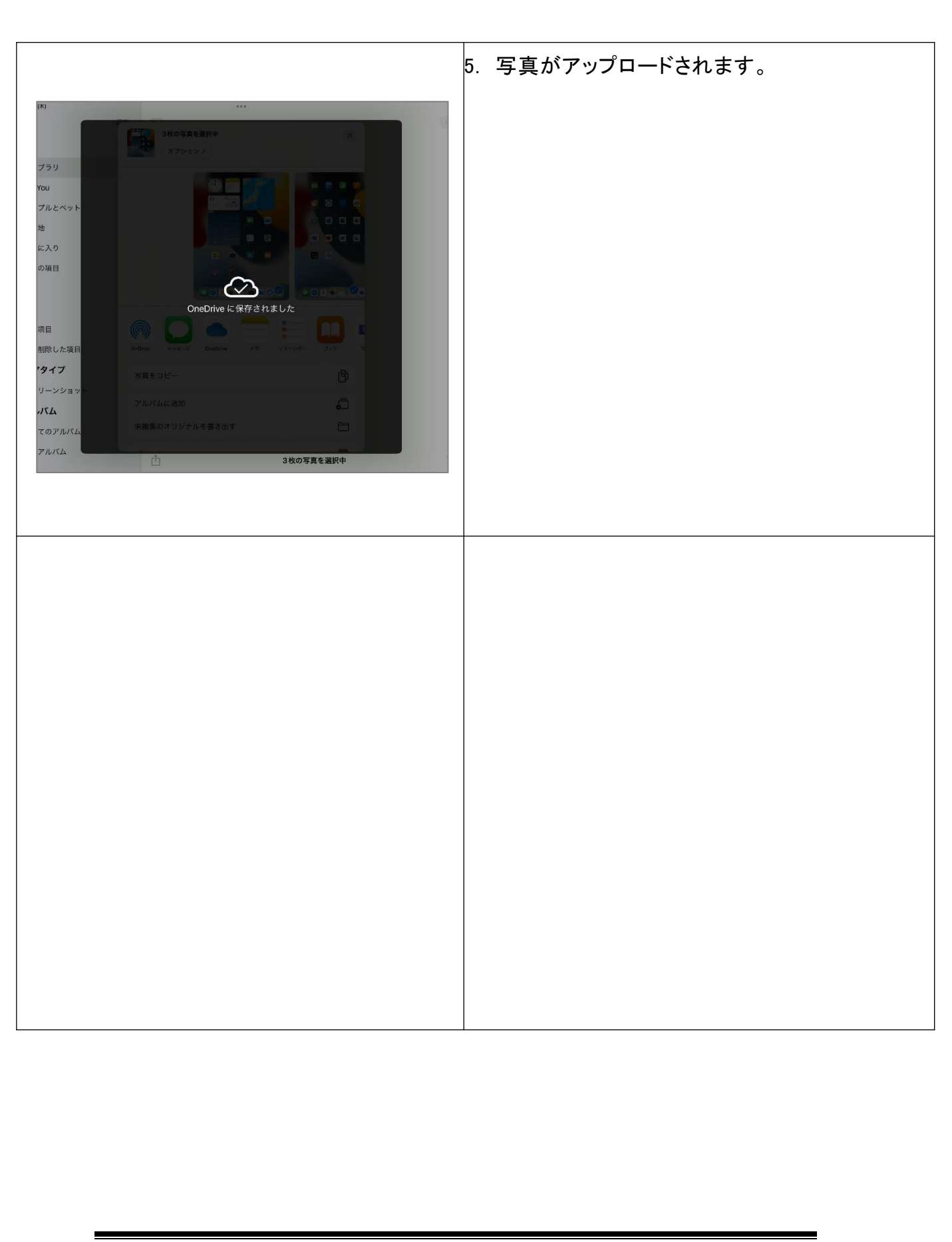

2.2.2 USBメモリ等にデータを退避する方法

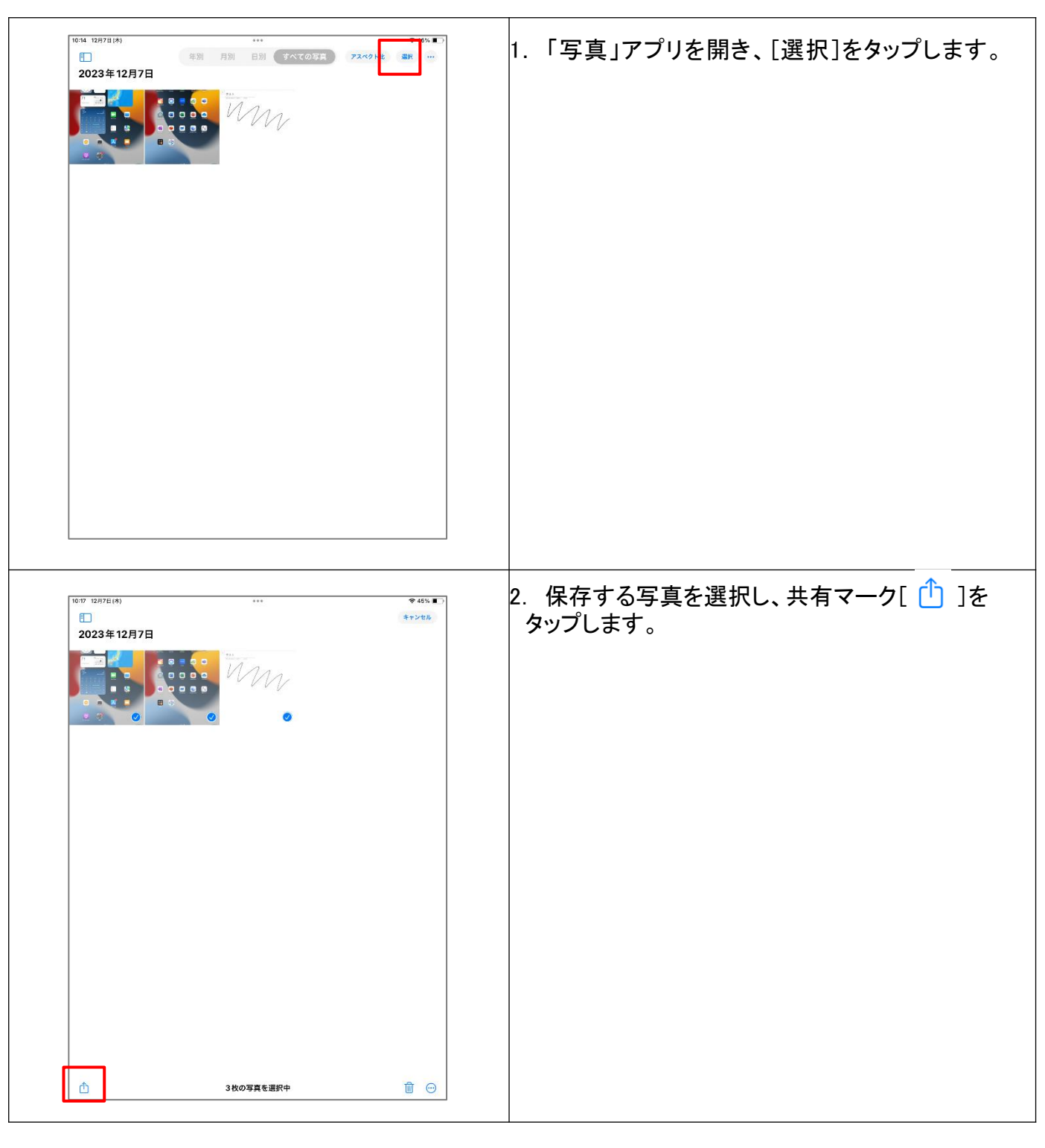

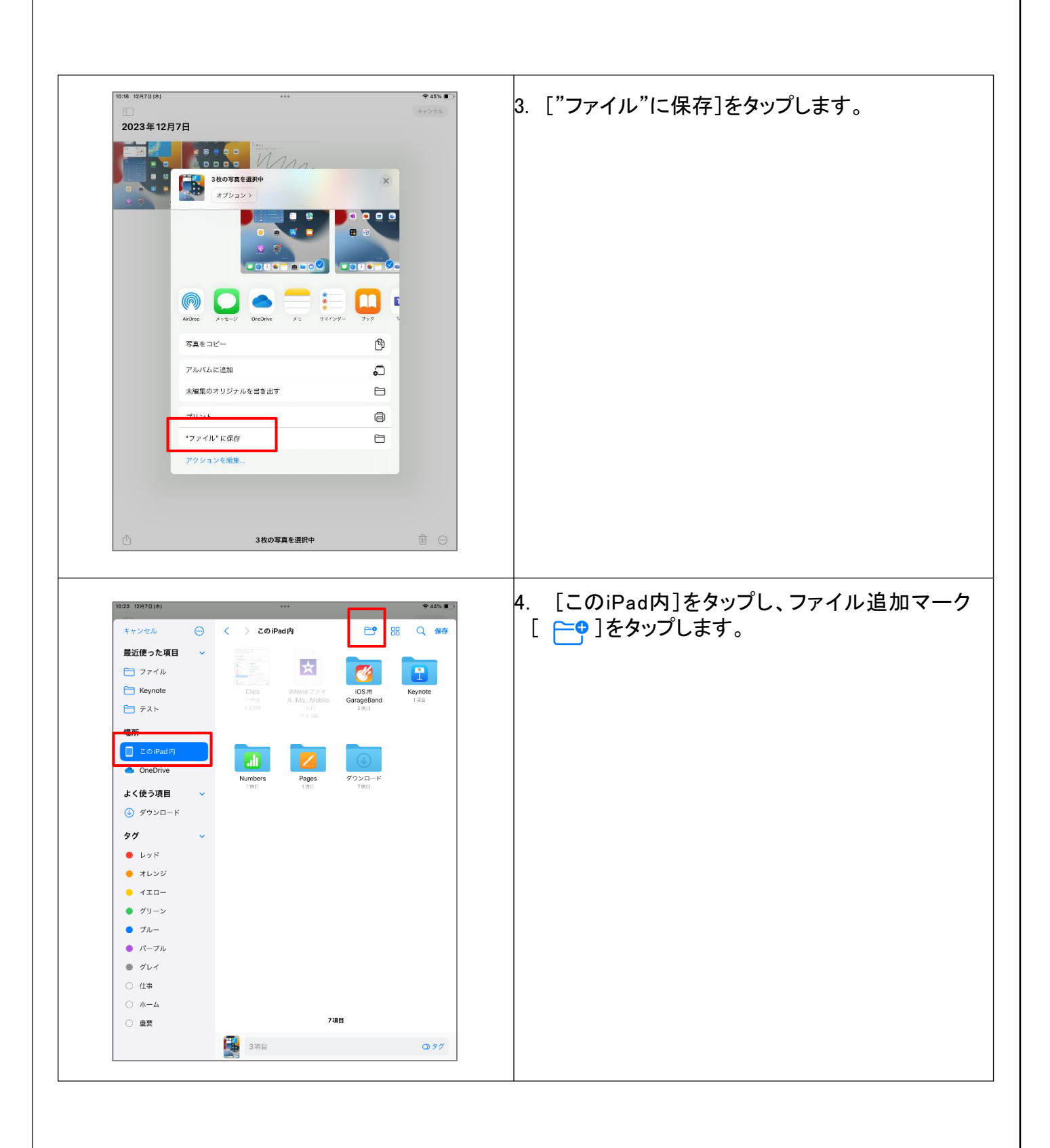

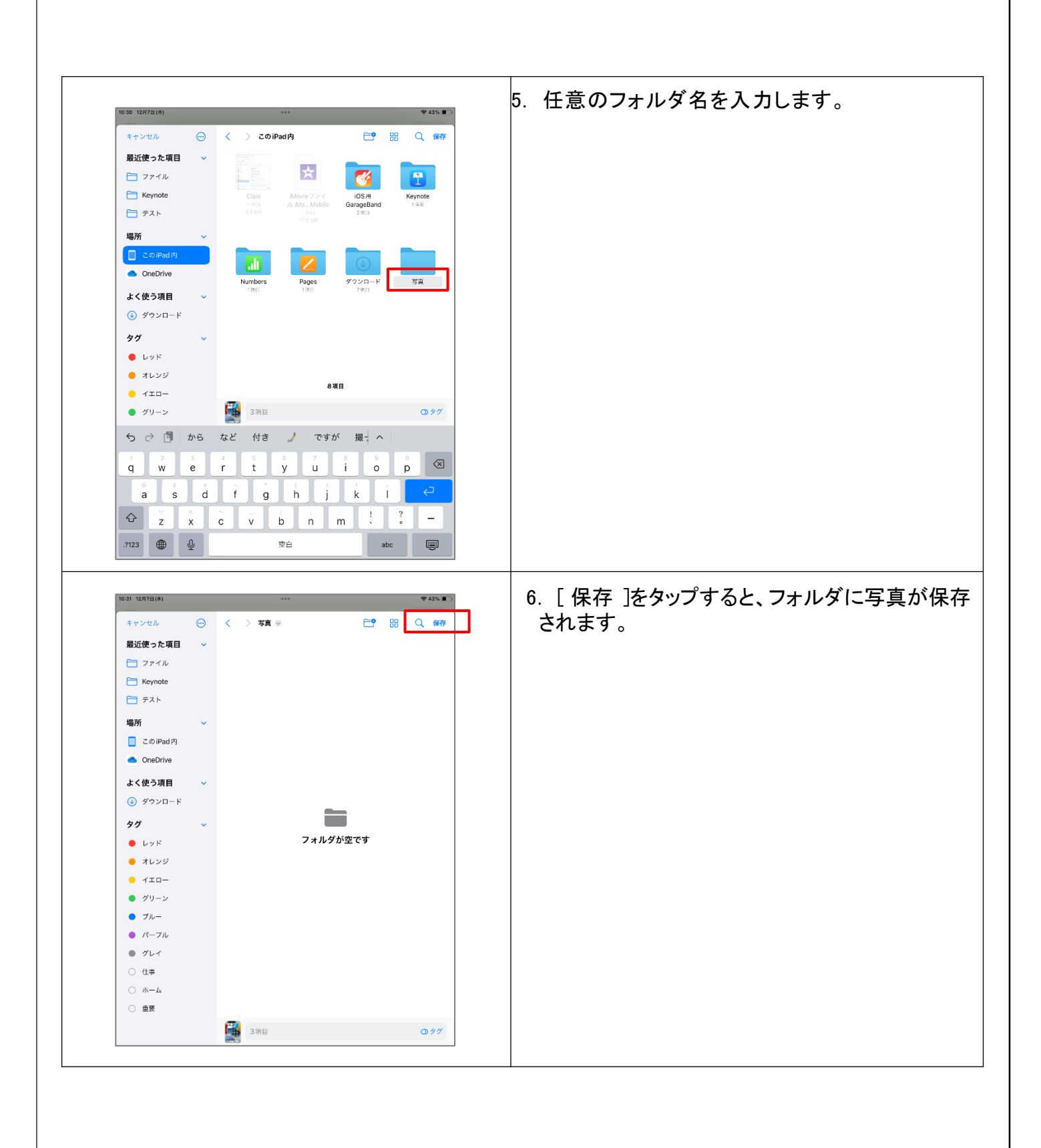

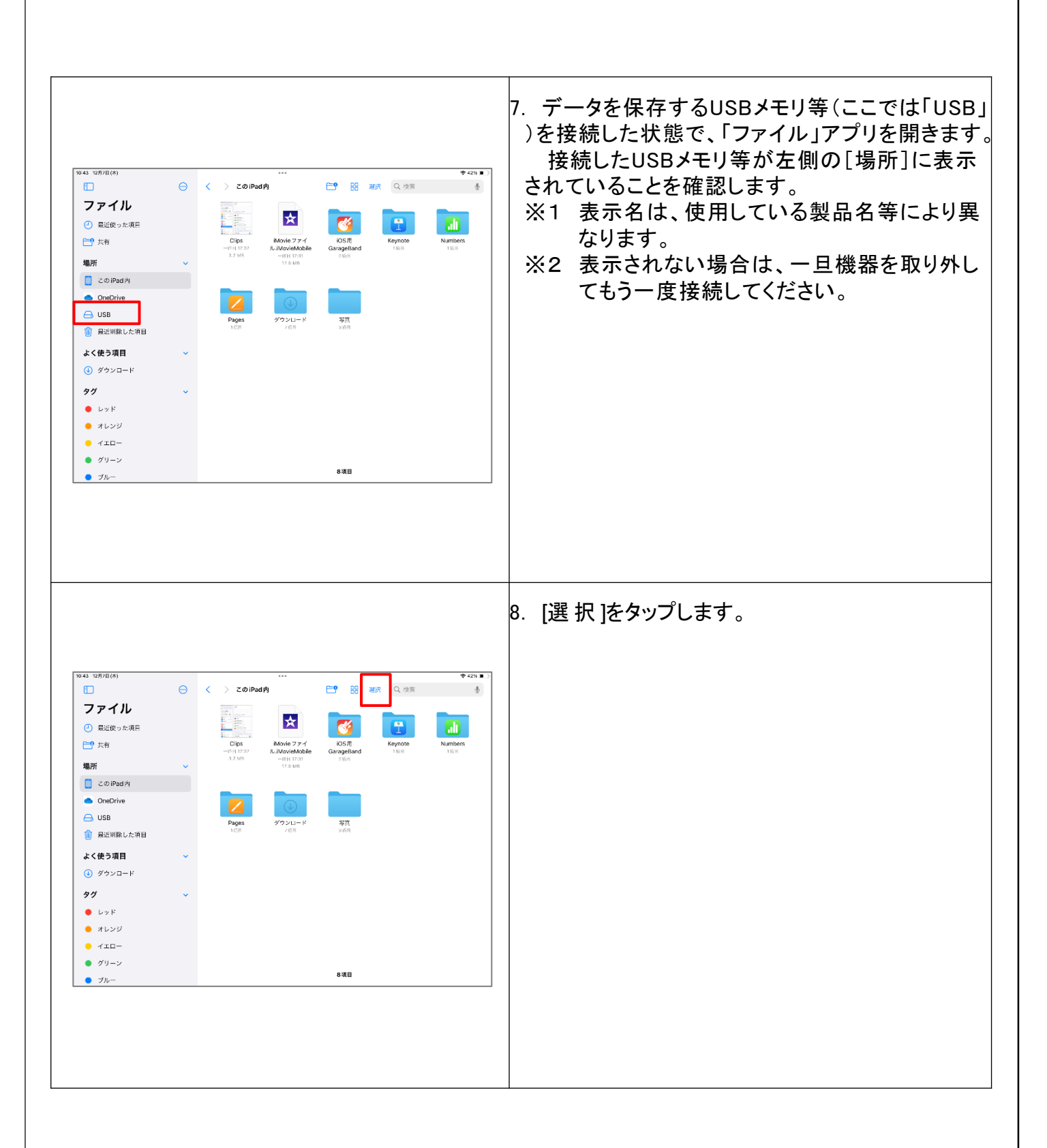

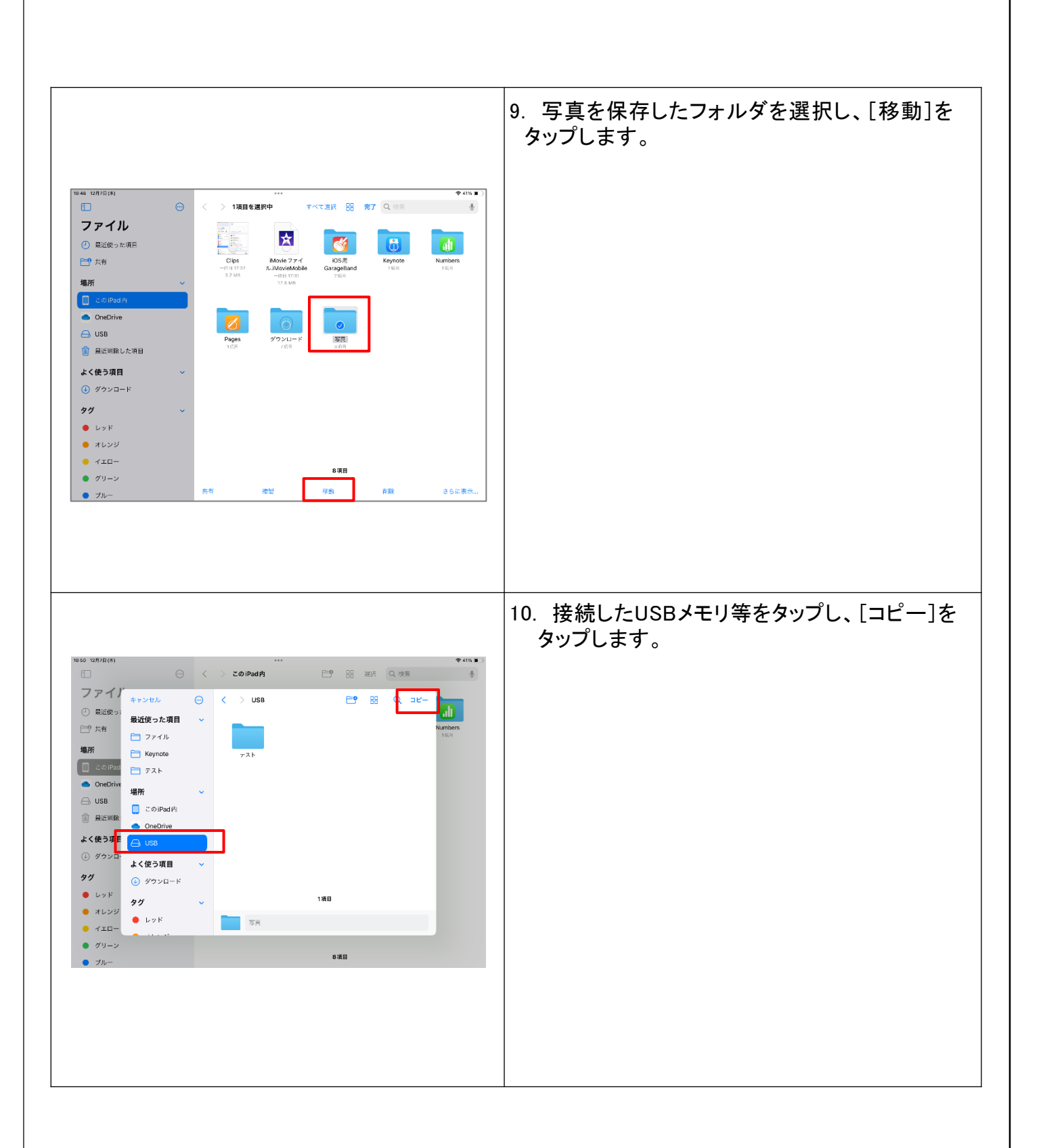

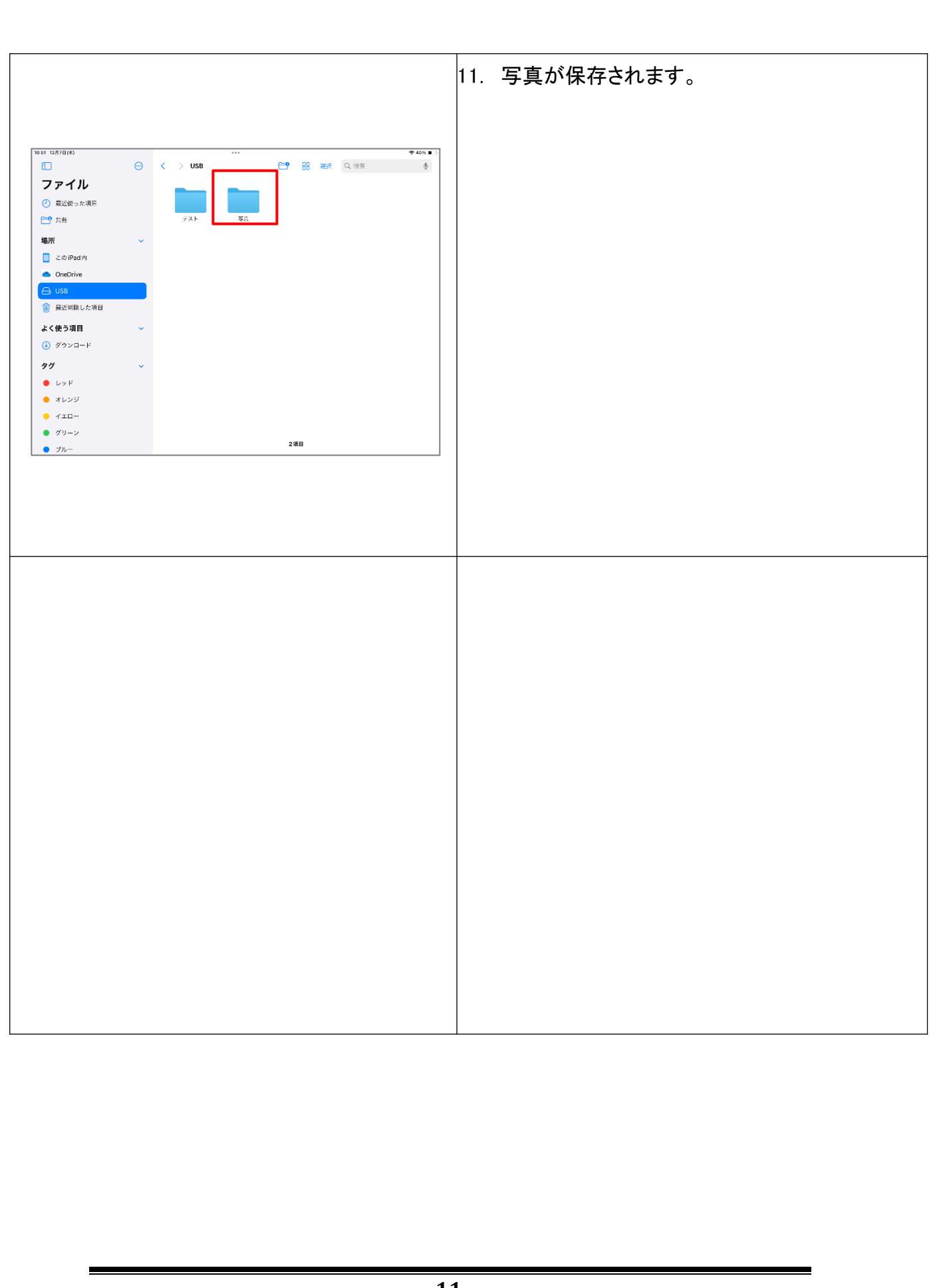

#### 2.3 その他のデータの保存

クラウドへのデータのアップロードは、必ず学校以外 で実施してください。(校内ネットワークが圧迫され、 通信が止まるおそれがあります。)

2.3.1 iPad本体内のデータを保存する方法

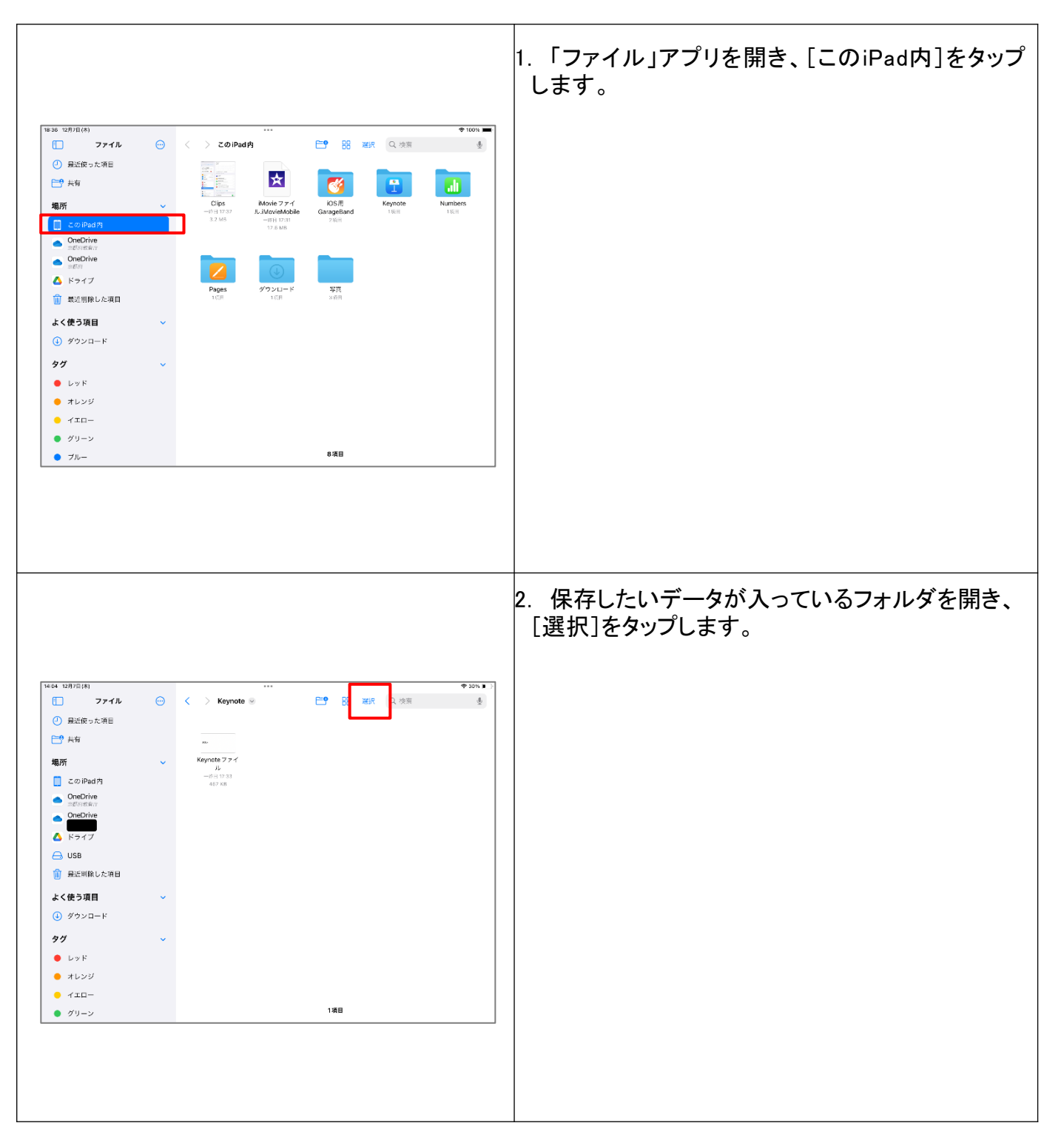

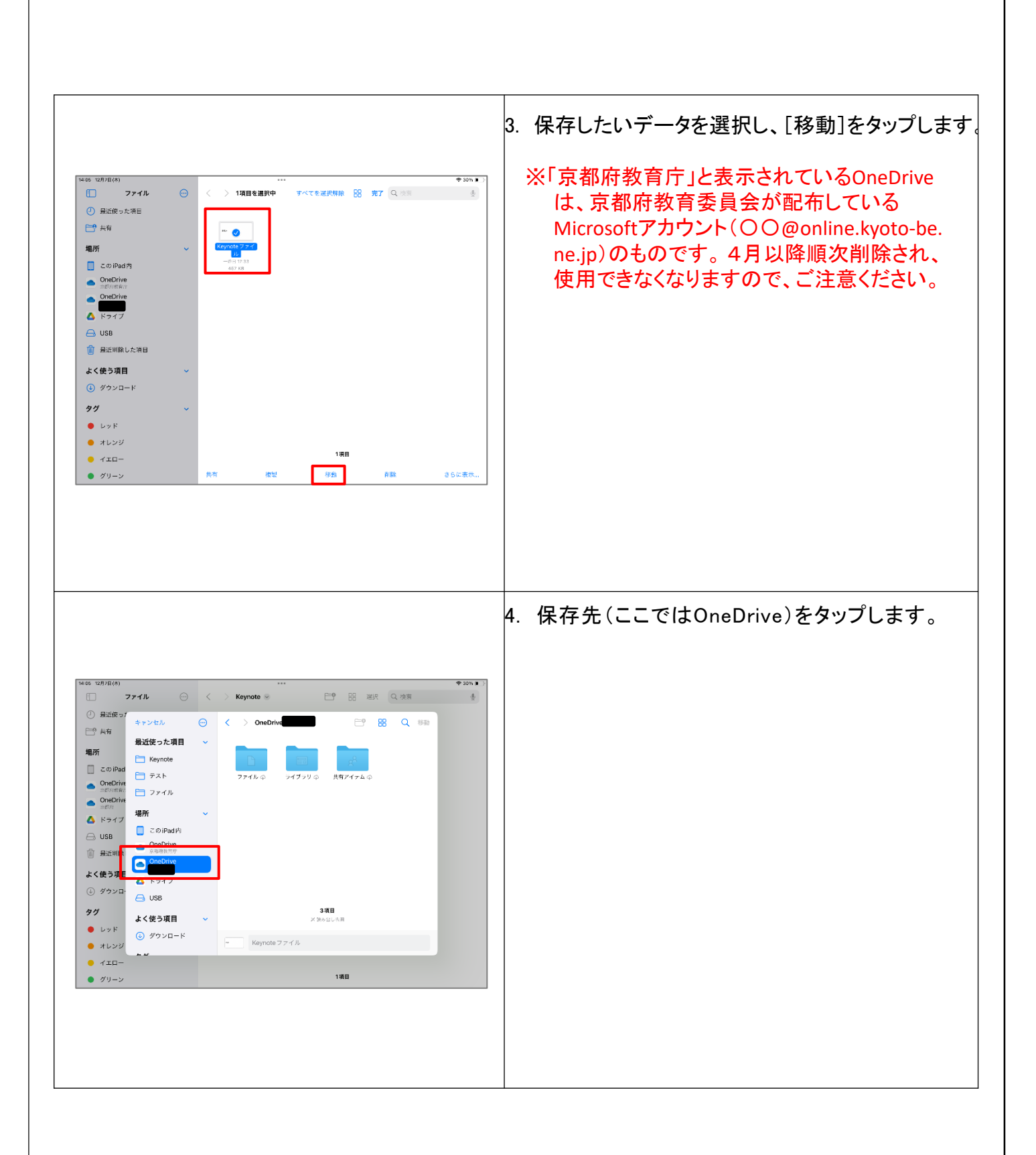

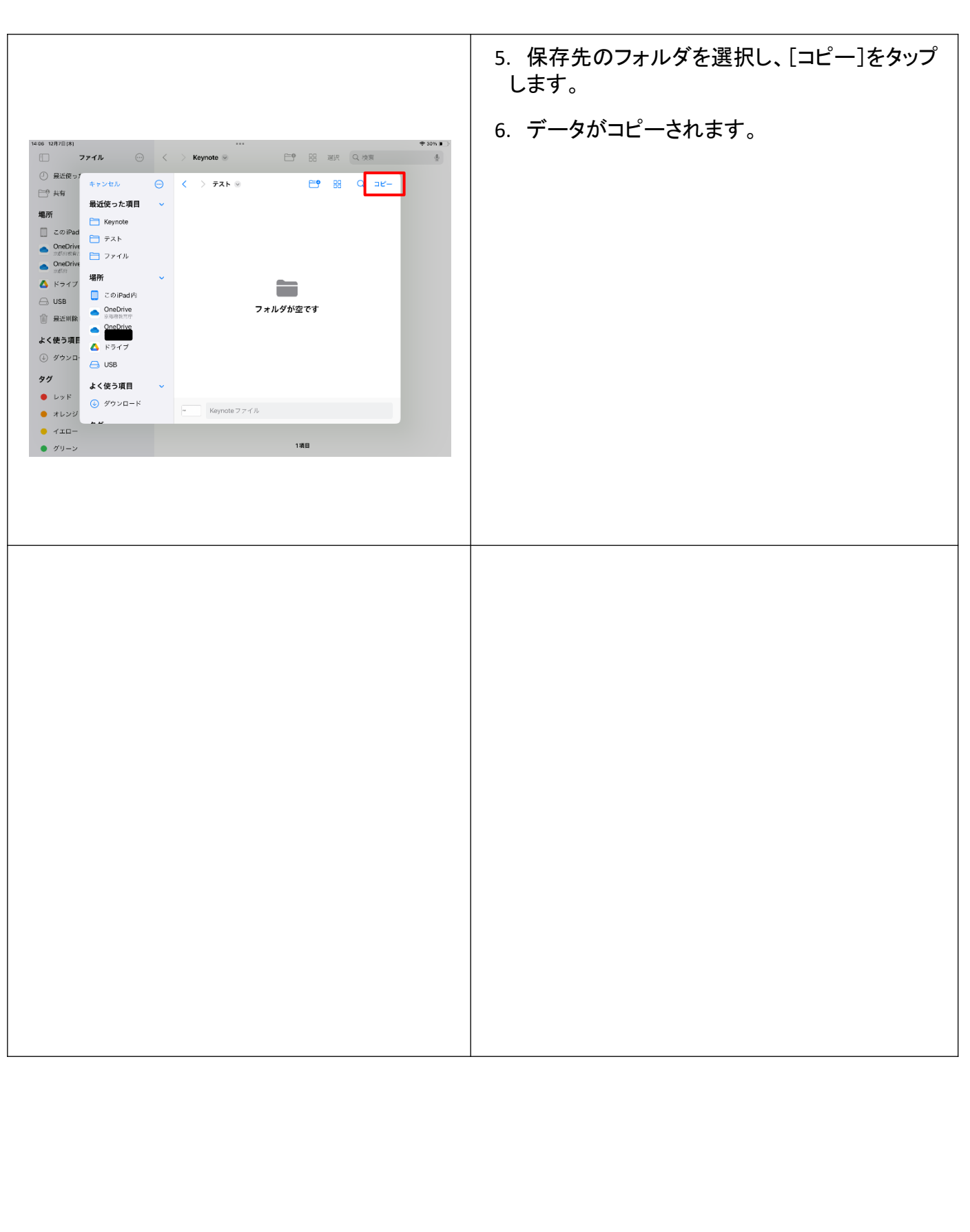

クラウドからのデータのダウンロードは、必ず学校以 外で実施してください。(校内ネットワークが圧迫され、 通信が止まるおそれがあります。)

#### 2.3.2 京都府教育庁OneDrive内のデータを保存する方法

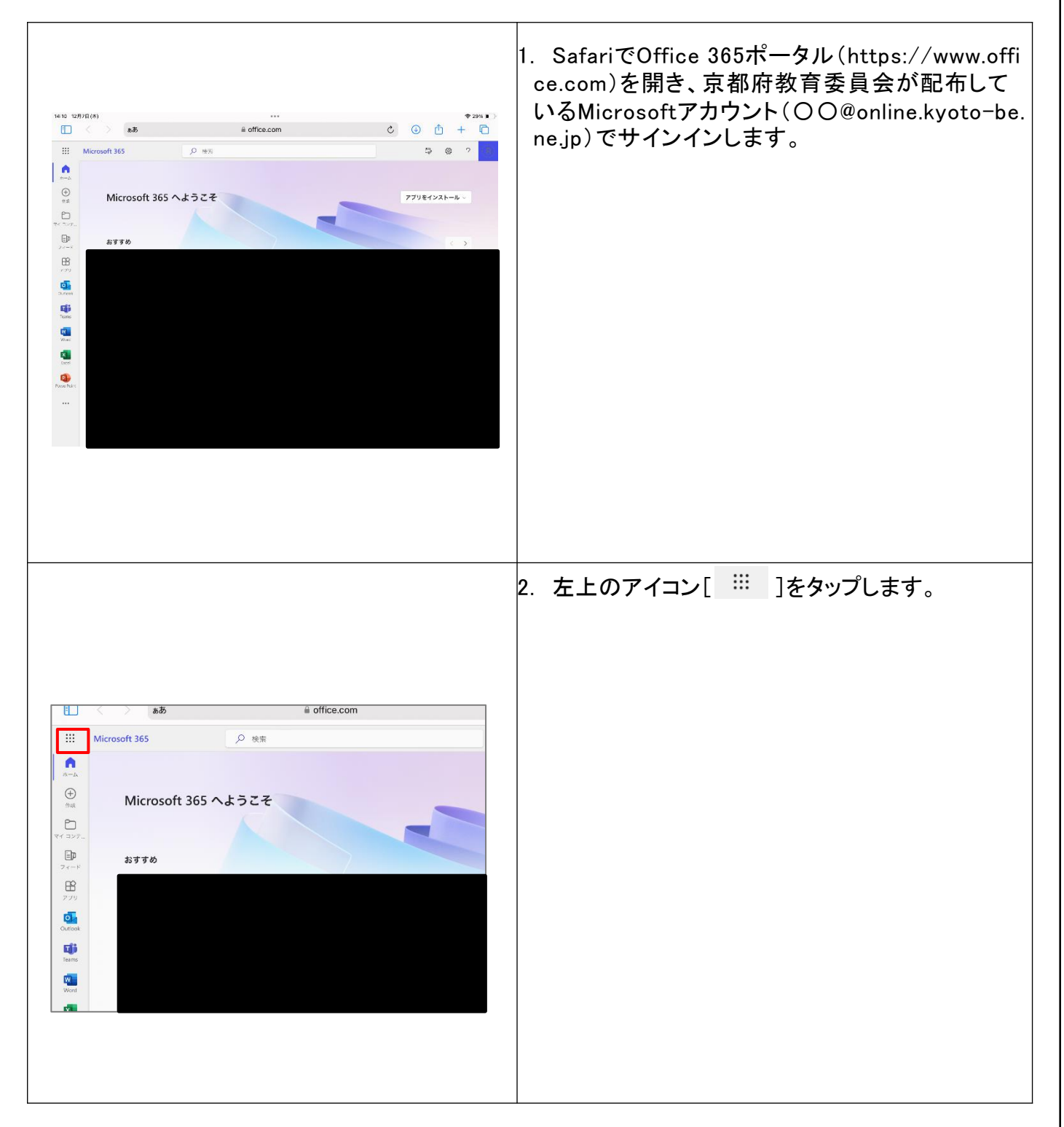

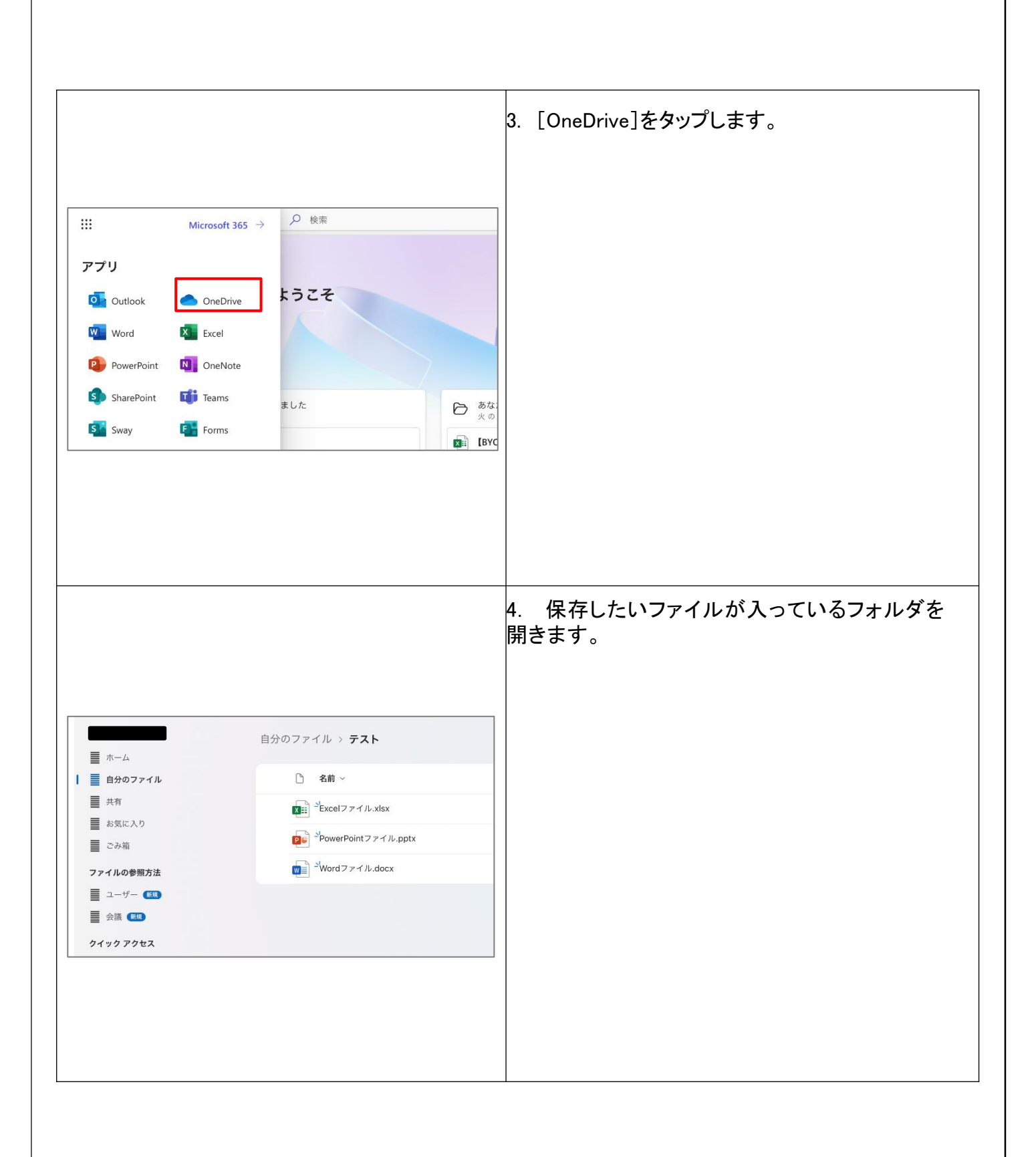

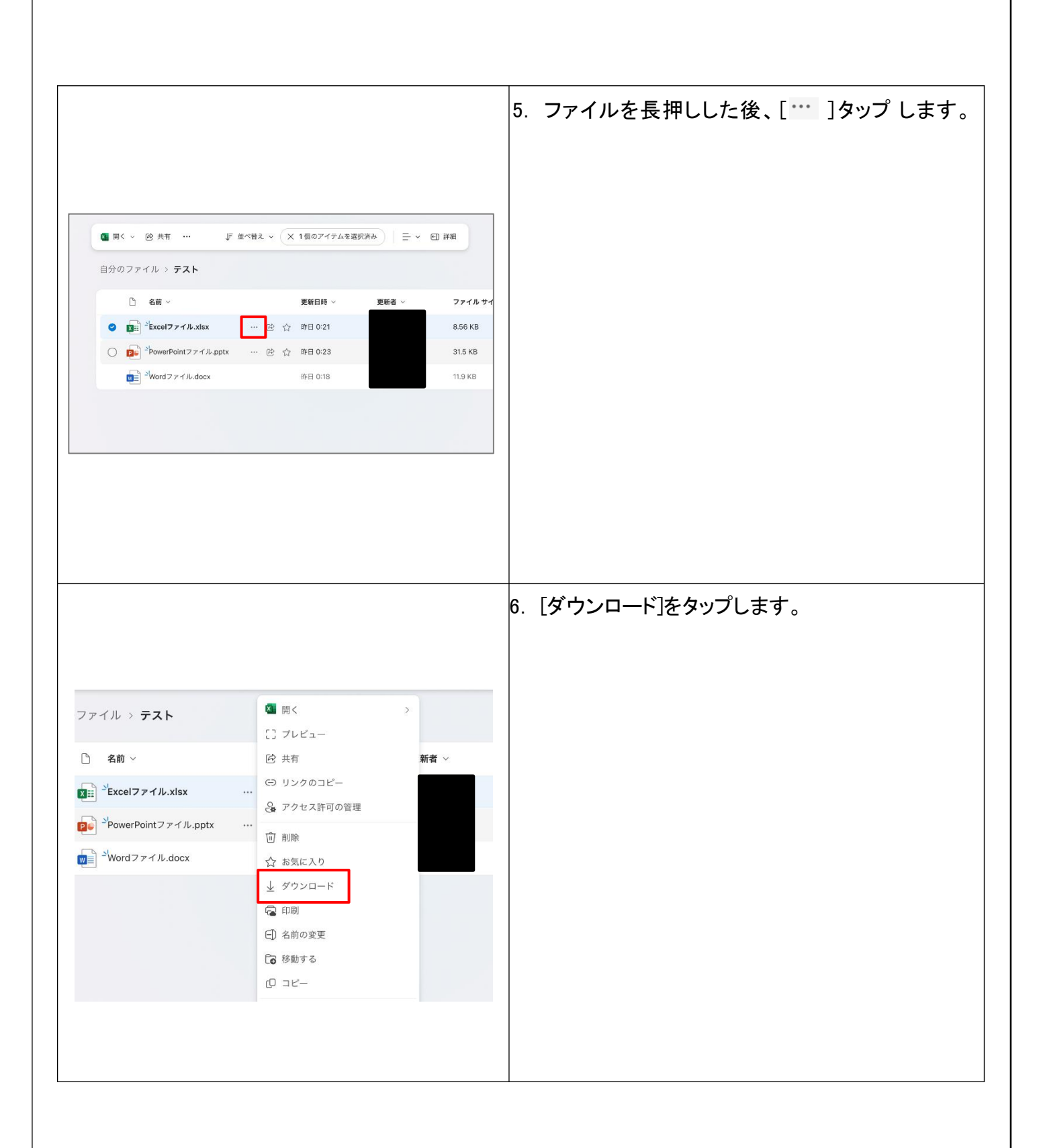

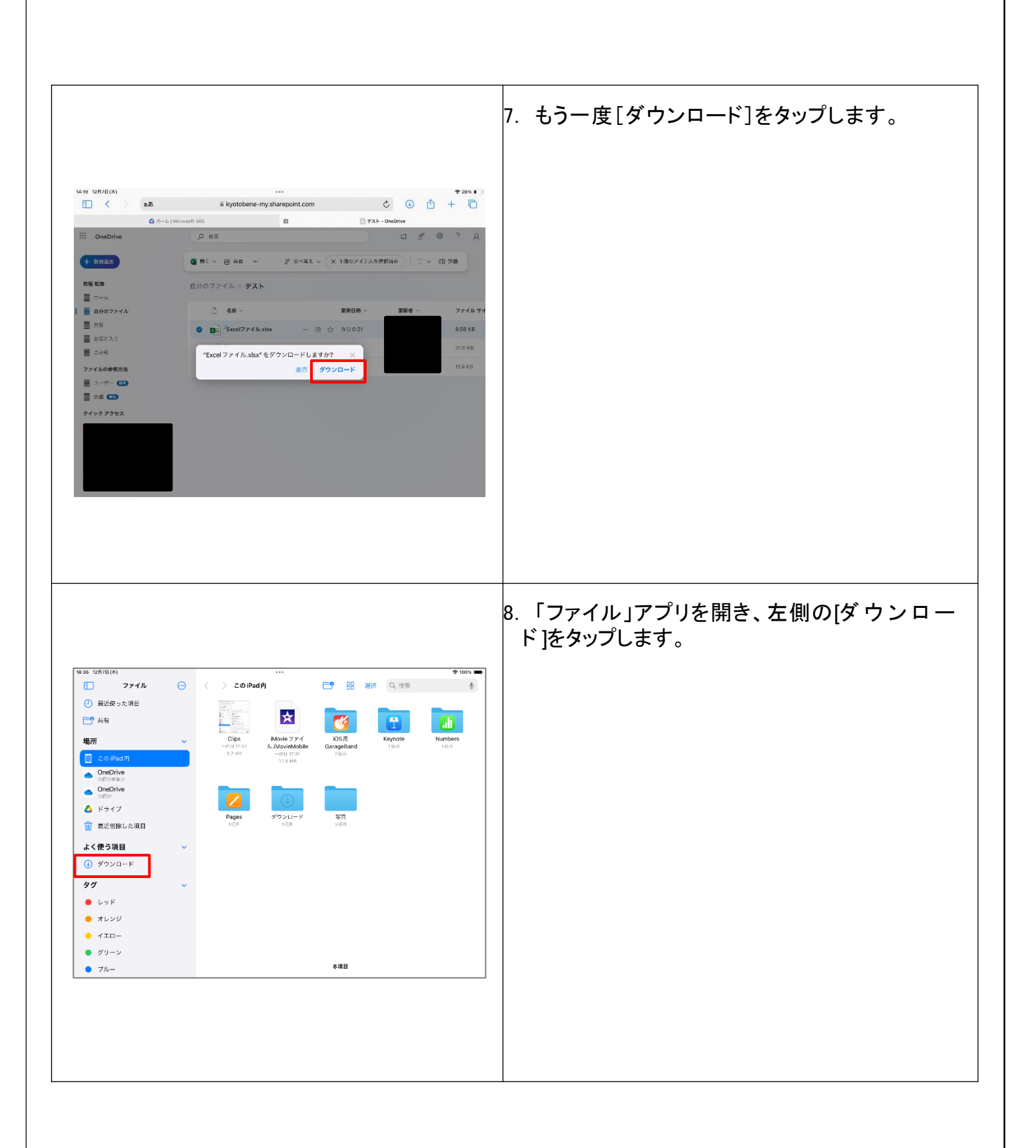

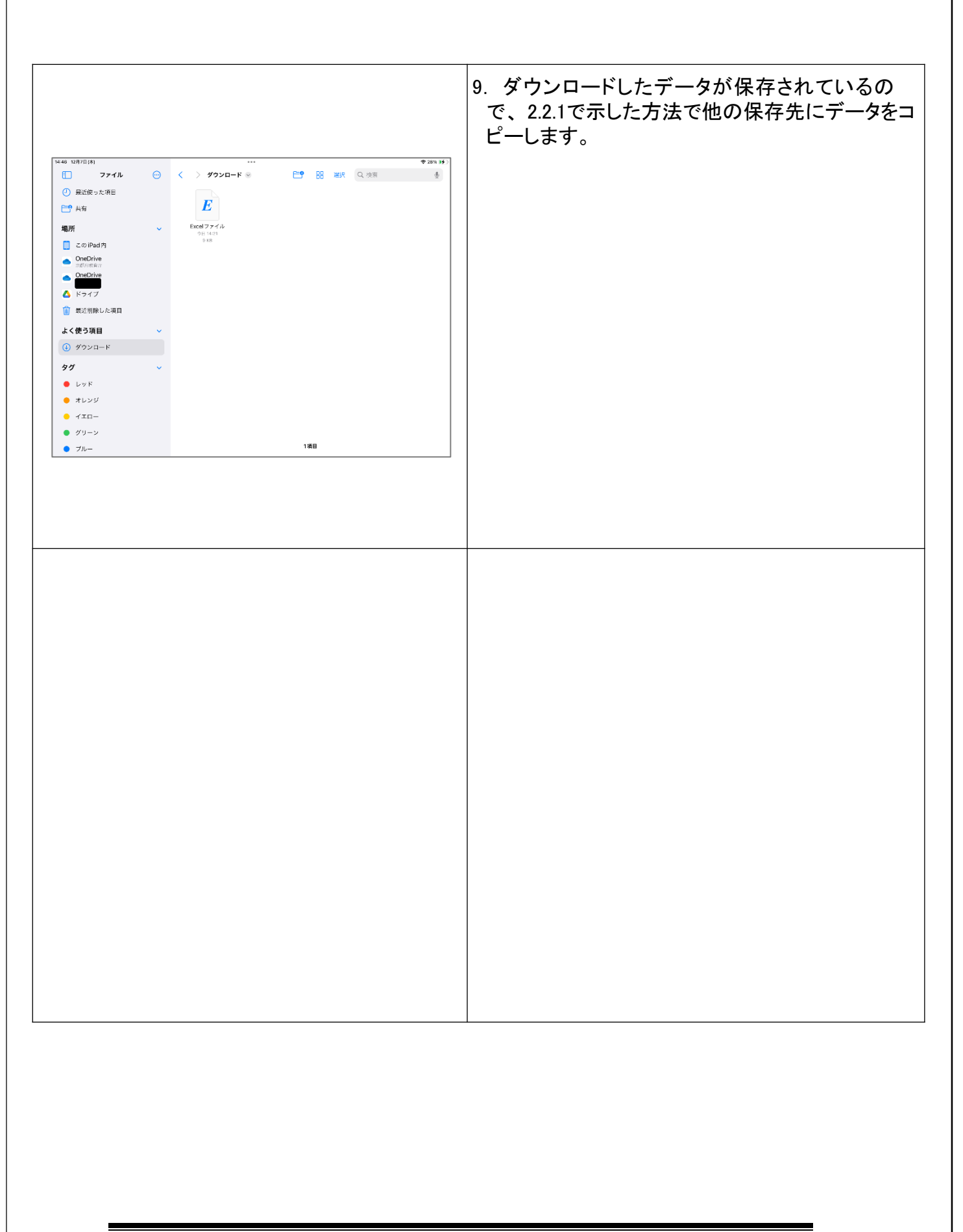

## 2.4 iPadに保存されているパスワードの確認方法

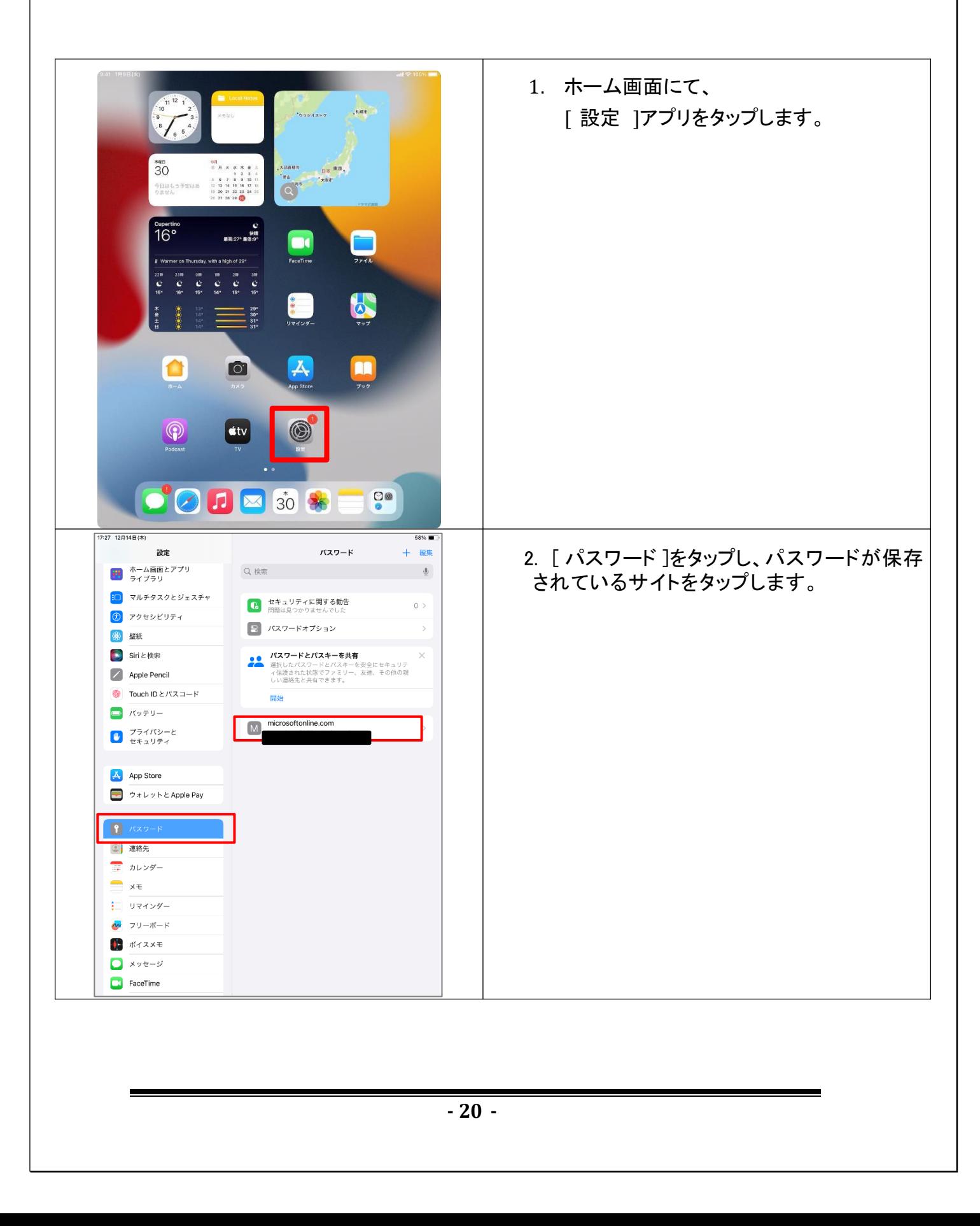

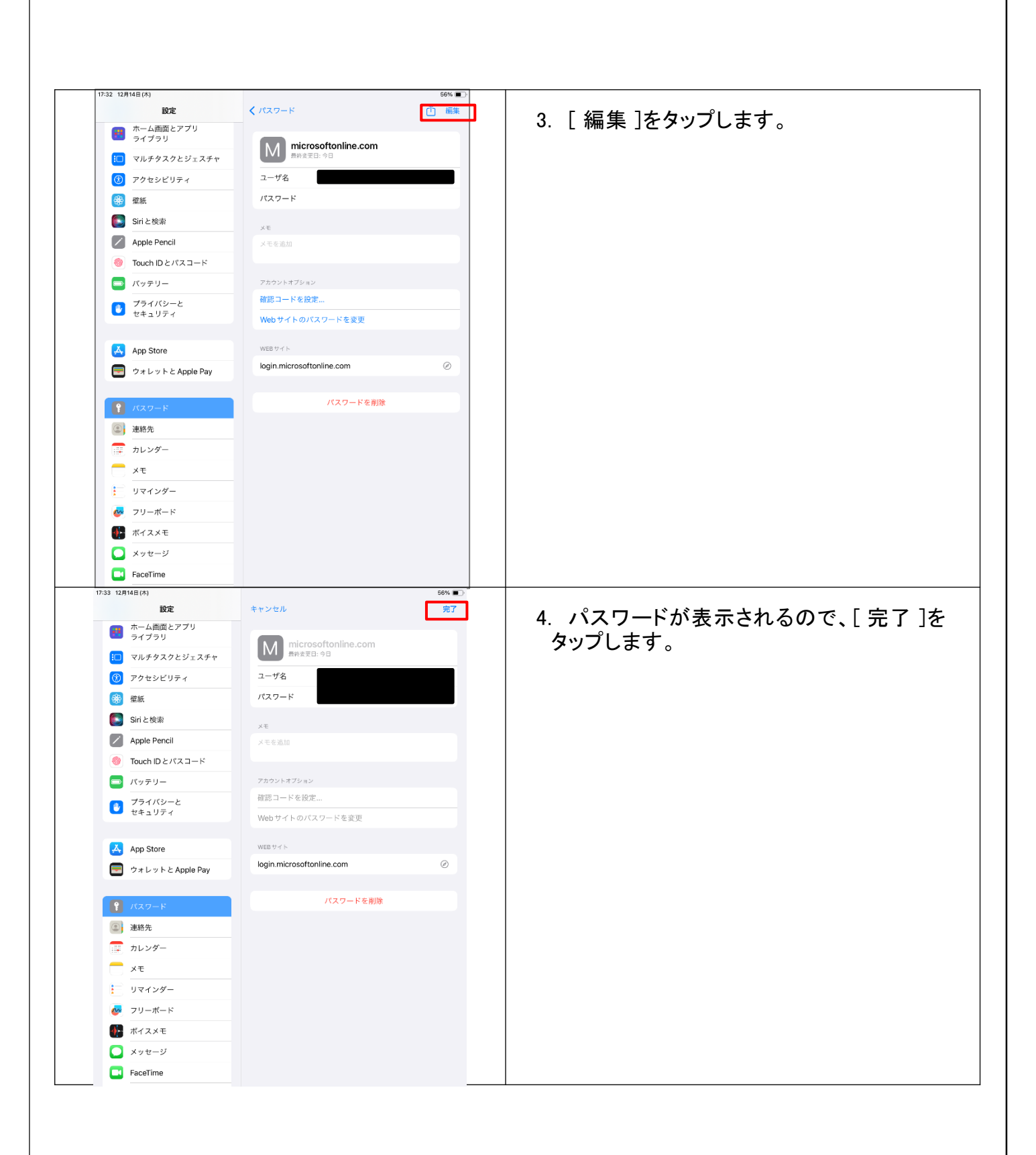

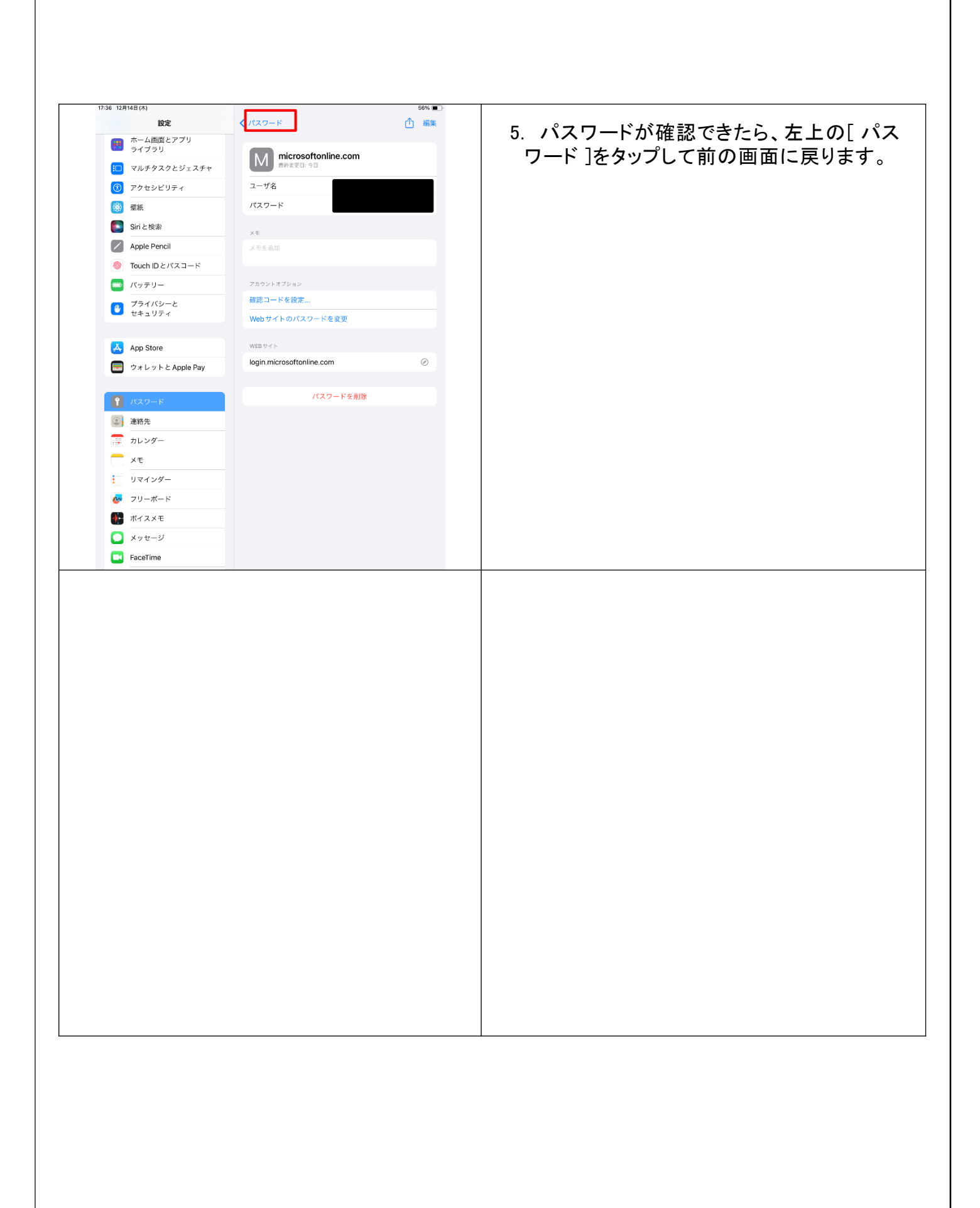

# 3 端末の初期化

#### 3.1 作業にあたっての注意点等

- ・府教育委員会側で事前に必要な作業を実施いたしますので、端末の初期化は、今和6年3月1日 以降に実施してください。初期化後は端末管理ソフト(MDM)が削除され、端末は制限なく利用でき る状態になります。
- ・端末を初期化すると、端末内に保存されている写真や書類等のデータが全て削除されます。 **初期化** 80データの復元はできません。必要なデータがある場合は、「2 初期化前のデータ退避」に記載 されている内容を参考に、事前にデータ退避を実施してください。
- ・スクリーンタイムを使用している場合、作業を始める前に、スクリーンタイムの制限が全て解除されて いる状態(全ての項目が「許可」の表示)になっていることを確認してください。端末の利用制限がか かっている場合、手順どおり動作しない場合があります。 スクリーンタイムの設定は、「設定」>「スクリーンタイム」>「コンテンツとプライバシーの制限」から確 認できます。

#### 3.2 初期化の手順

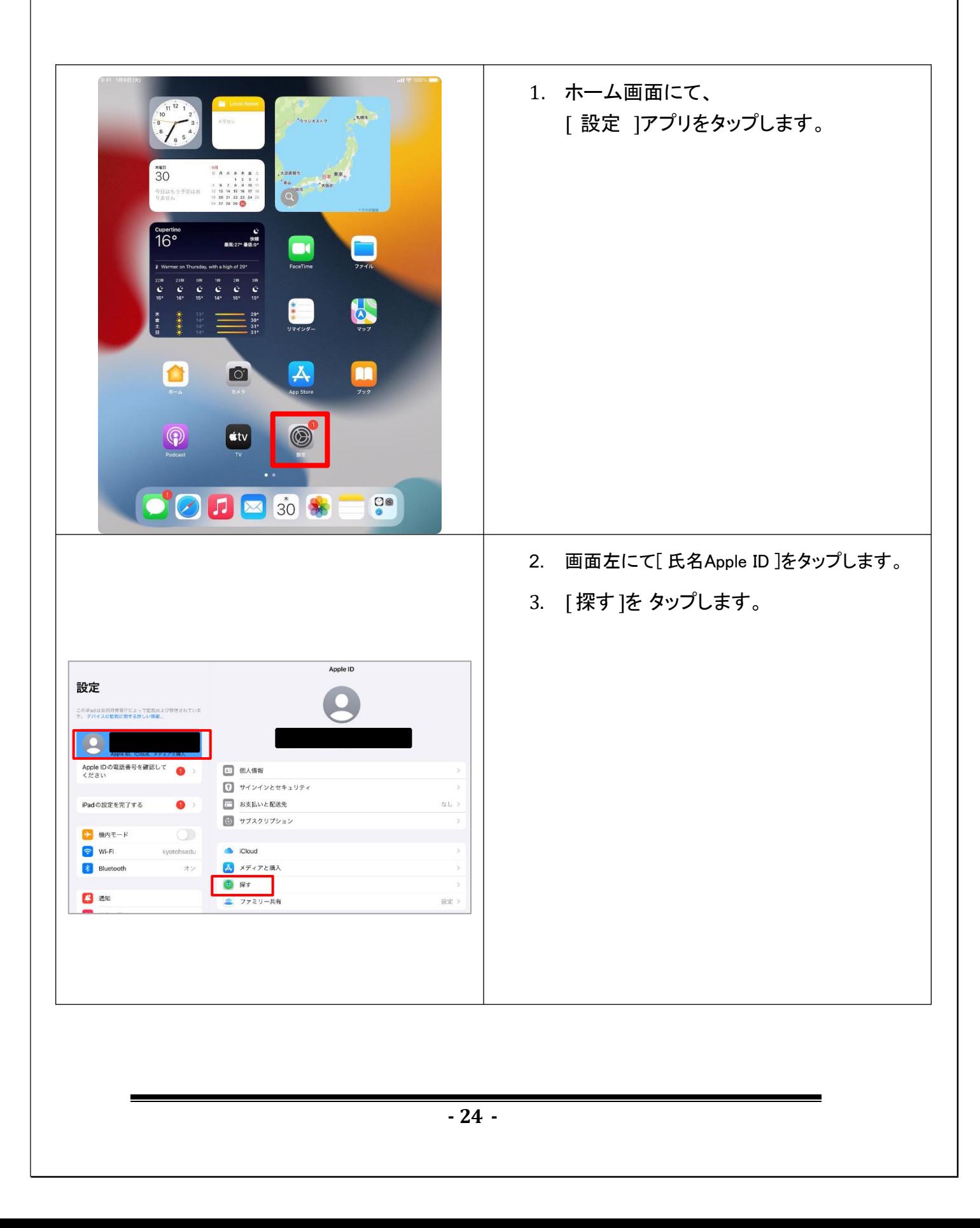

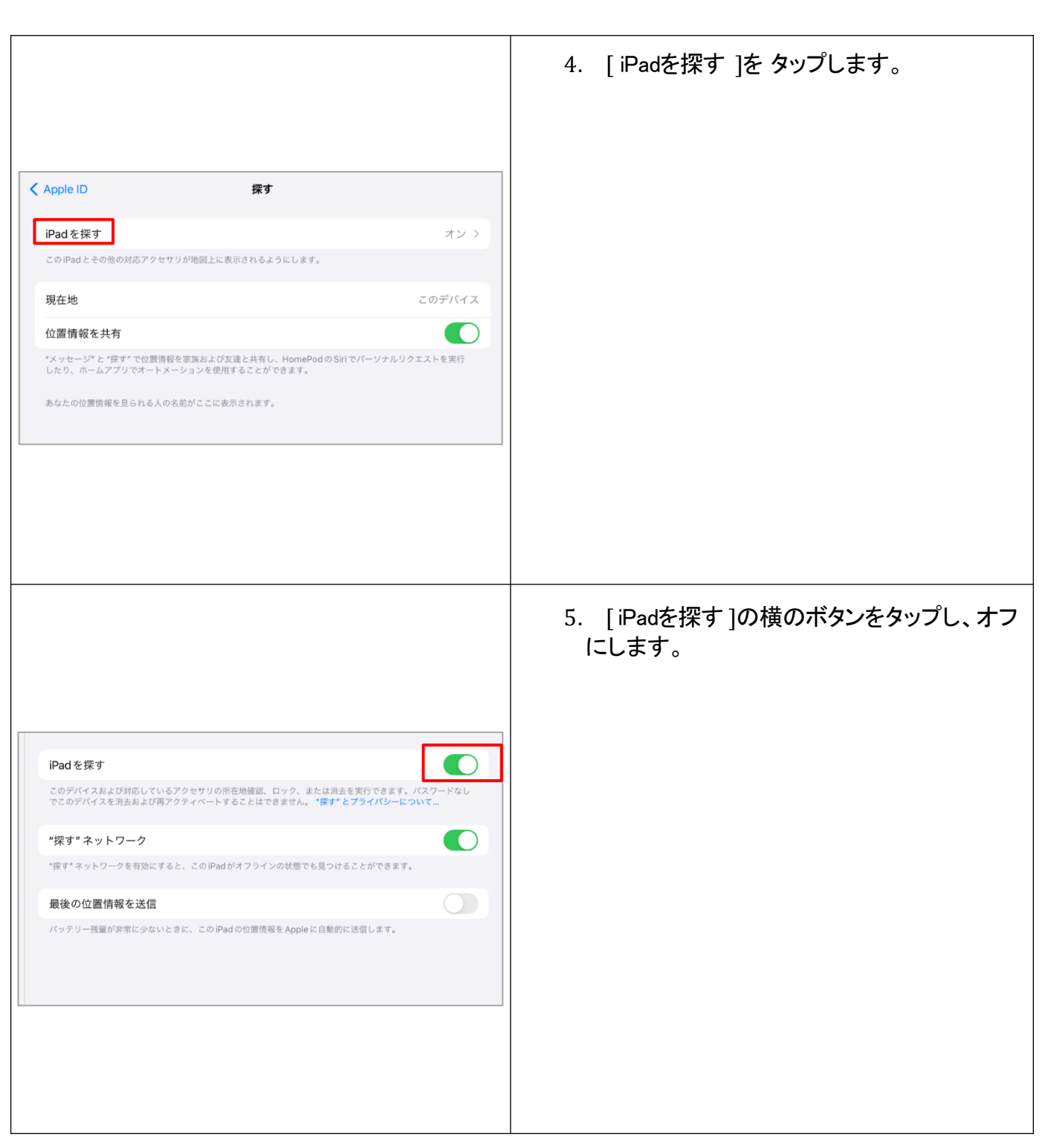

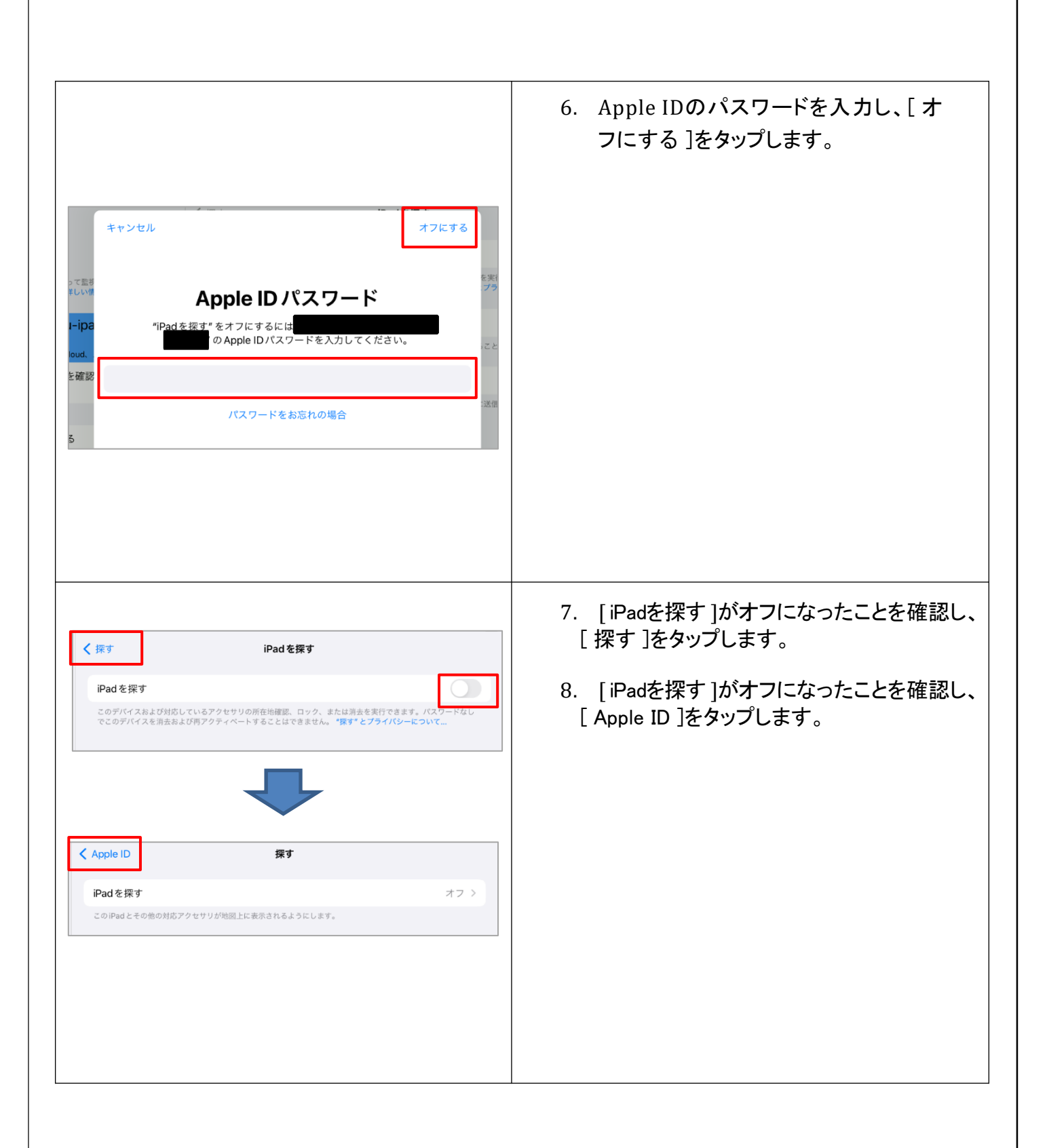

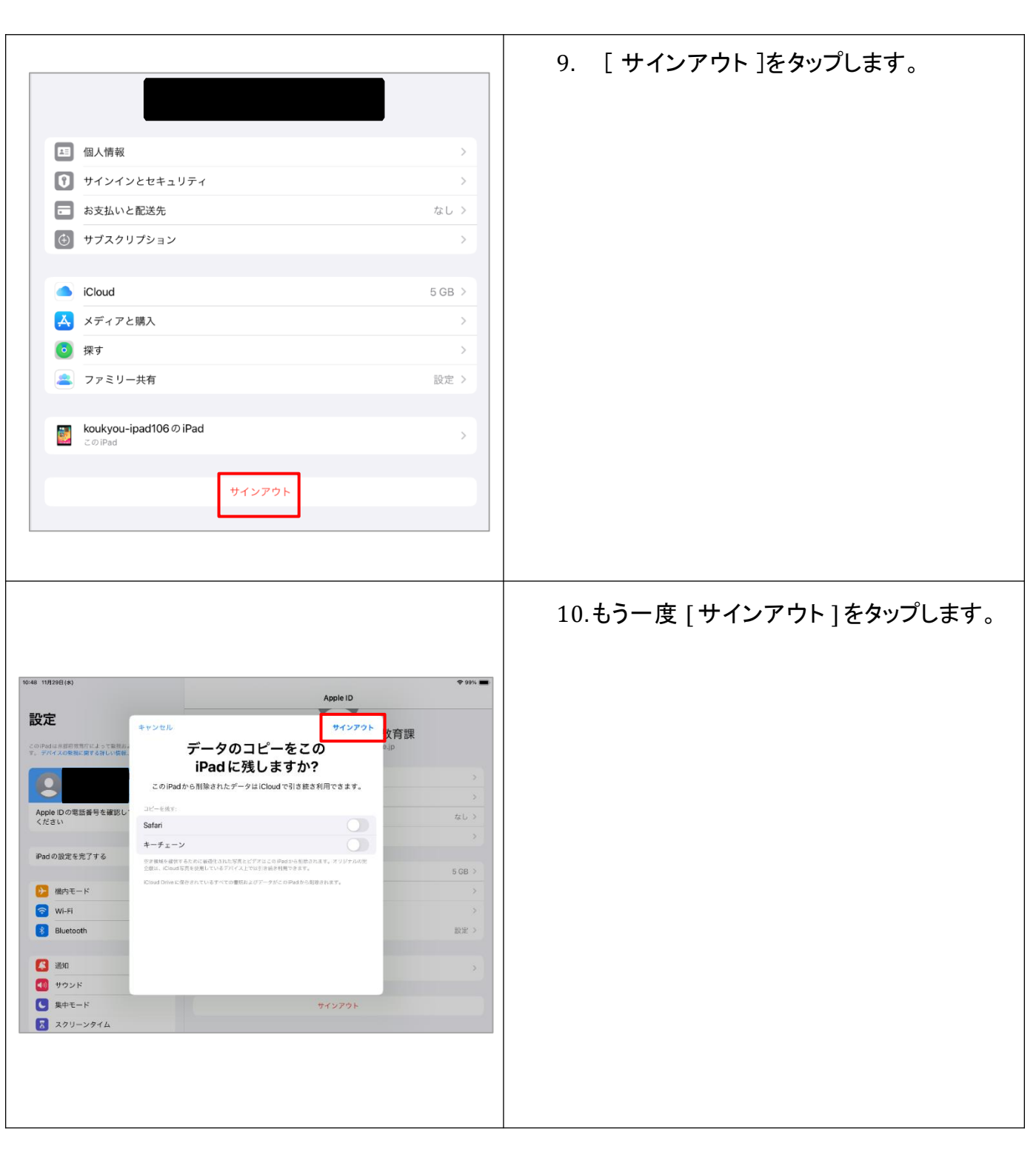

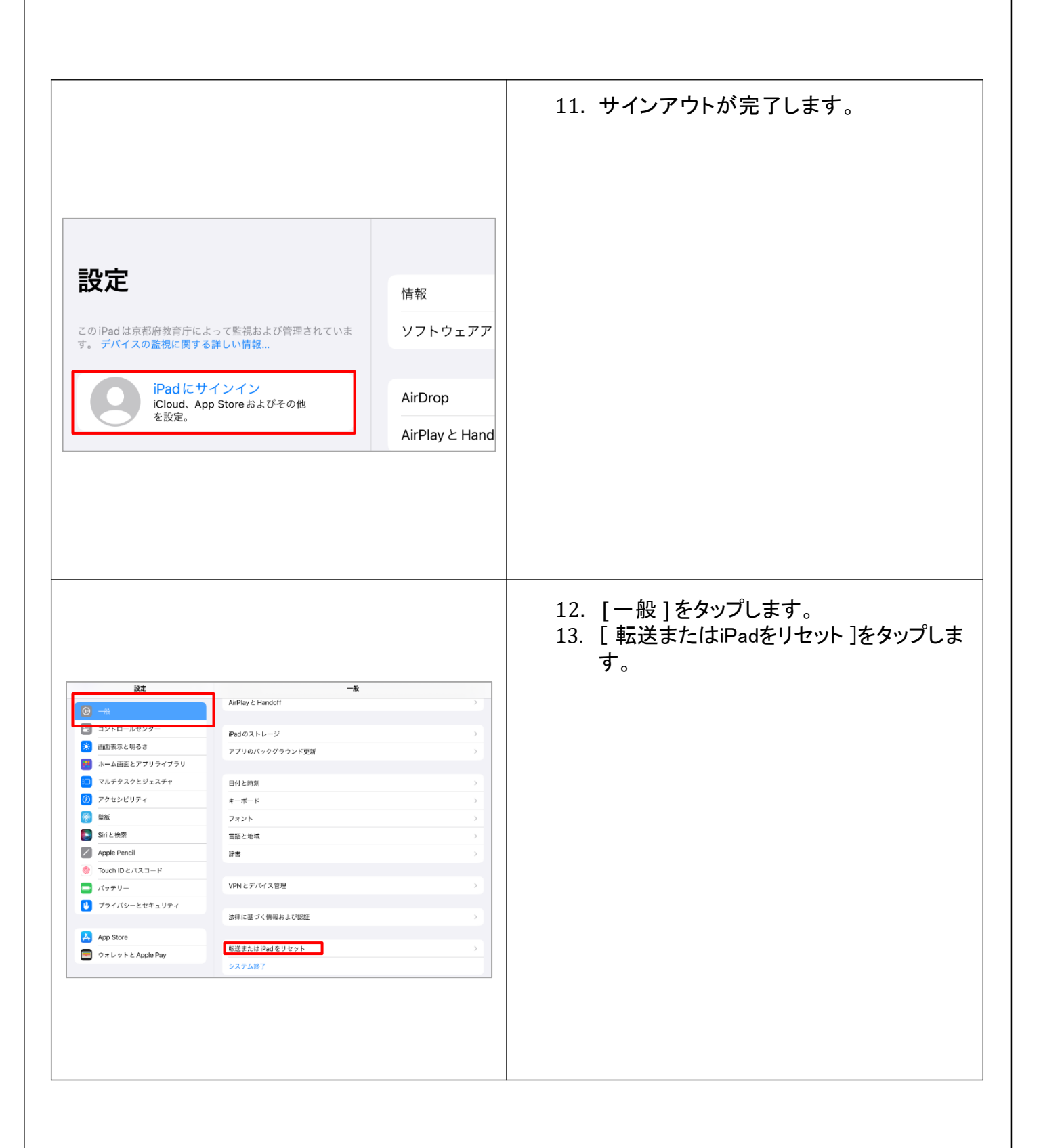

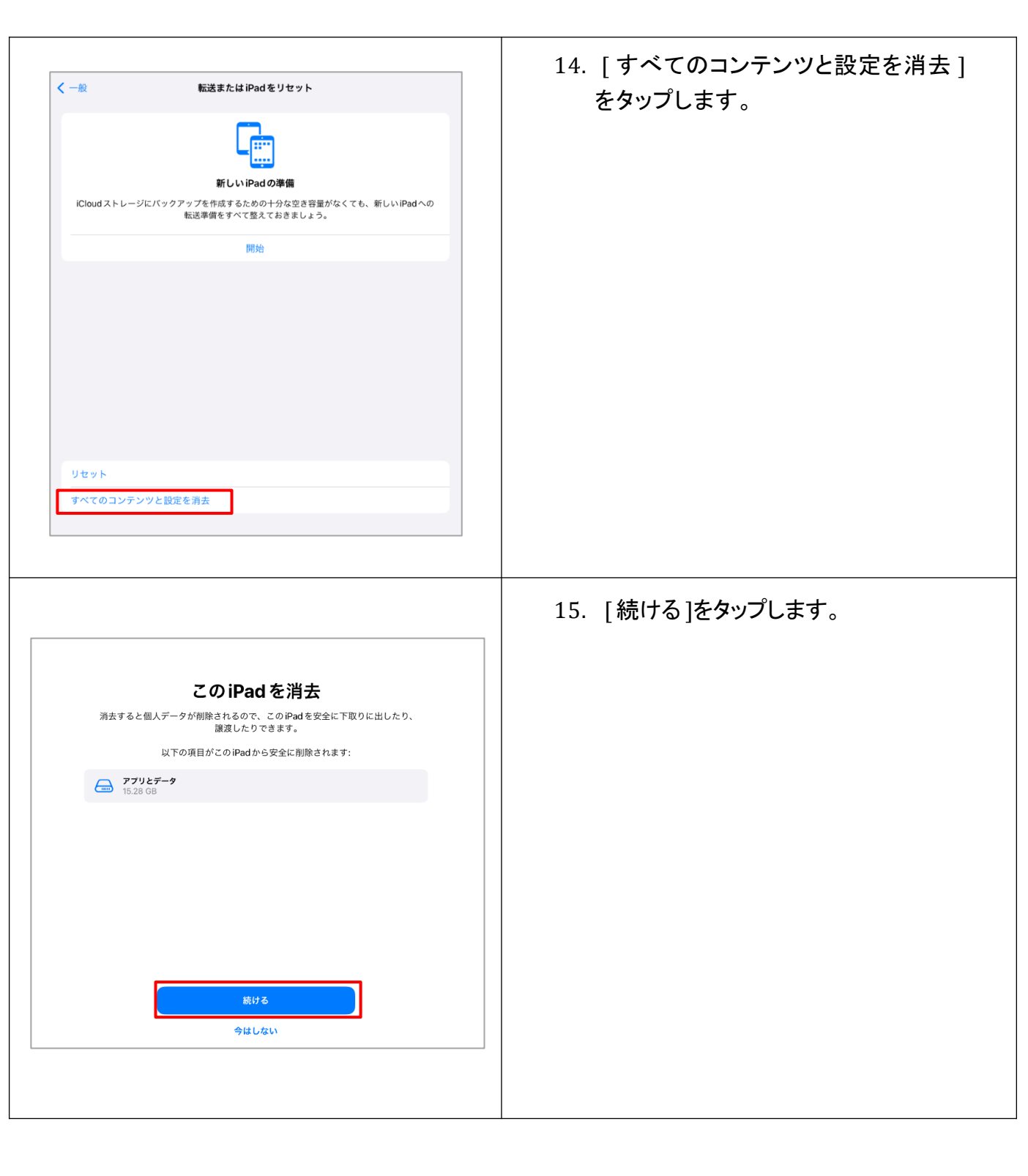

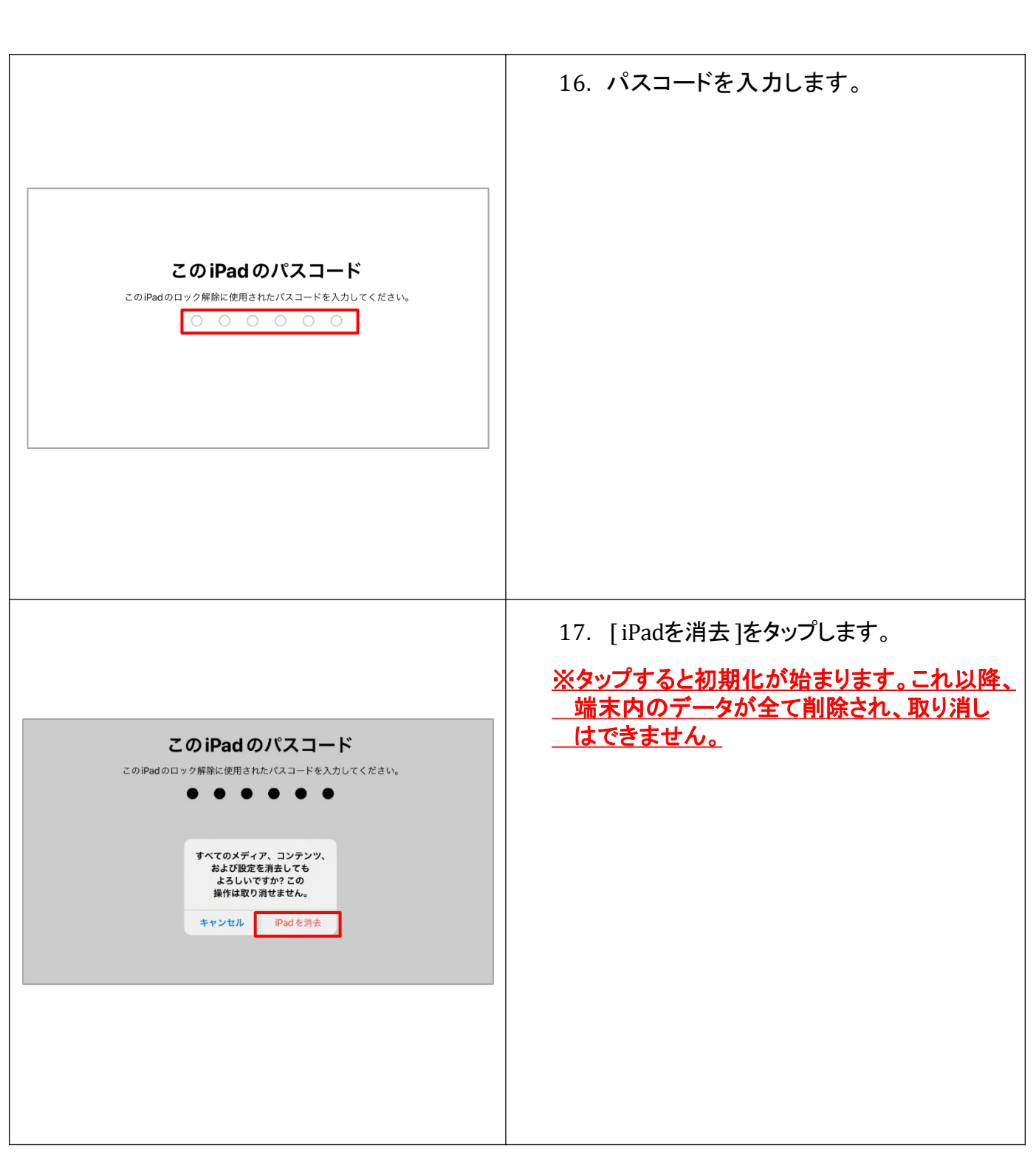

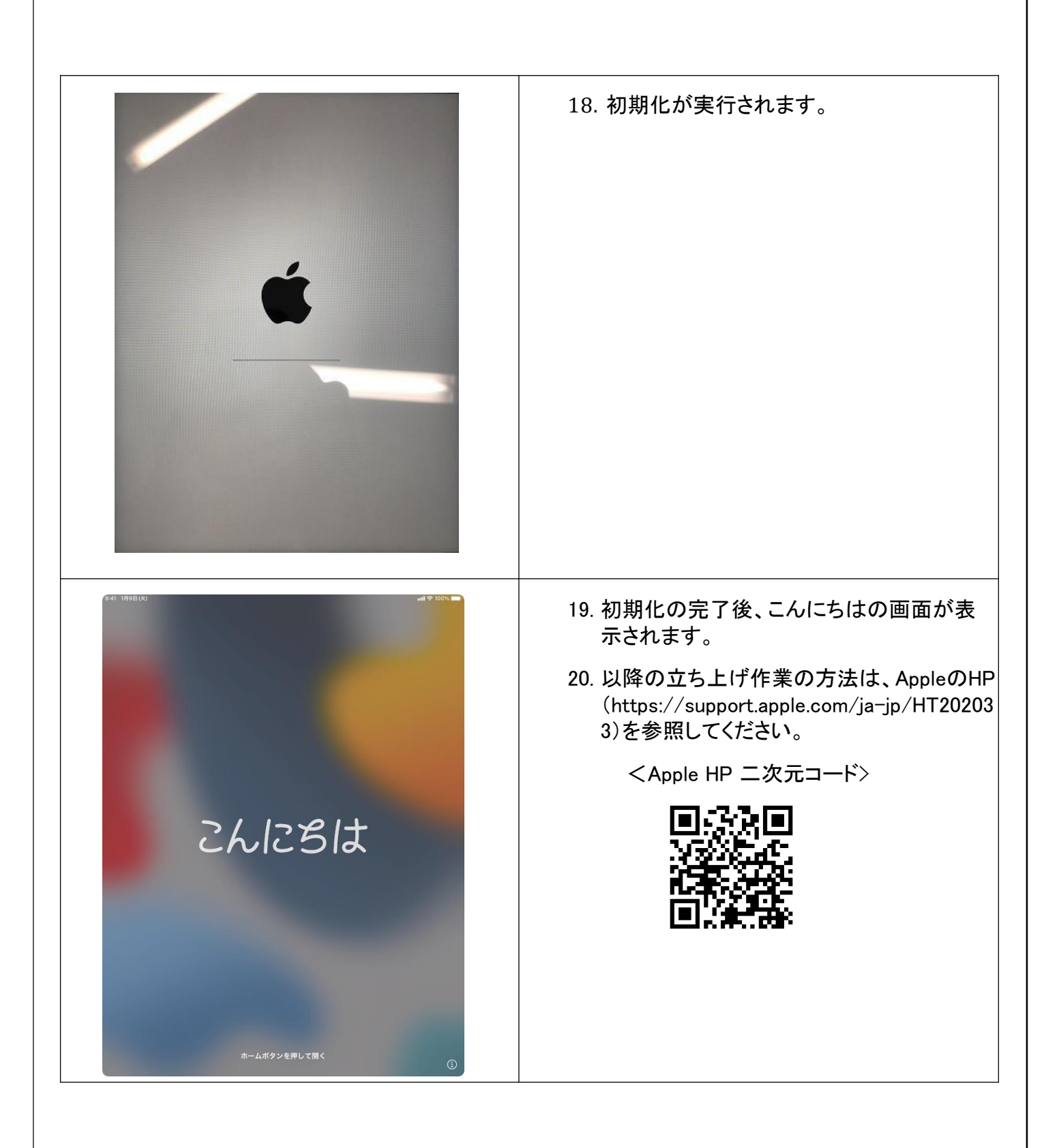